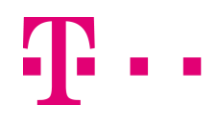

# **Hinweis auf ein Problem mit einem Sicherheitszertifikat einer Webseite**

<span id="page-0-0"></span>Beim Aufruf der Speedport-Konfigurationsoberfläche erhält man einen Hinweis auf ein Problem mit dem Sicherheitszertifikat der Webseite.

Die Warnmeldung ist je nach verwendetem Browser unterschiedlich. Die Konfiguration lässt sich nur öffnen, indem das Zertifikat als Ausnahme hinzugefügt oder die Konfiguration trotz abgelaufenem Zertifikat aufgerufen wird.

Das muss je nach Browser etwas unterschiedlich durchgeführt werden.

Bei den folgenden Geräten ist das Sicherheitszertifikat abgelaufen und wird von den Browsern angemahnt.

#### **Es besteht kein Sicherheitsproblem!**

#### **Betroffene Geräte:**

- Speedport W 303V Typ A und B  $\rightarrow$  am 18.02.2011 abgelaufen
- Speedport W 502V Typ A  $\rightarrow$  am 06.01.2013 abgelaufen
- Speedport W 503V Typ A und C  $\rightarrow$  am 06.01.2013 abgelaufen
- $\bullet$  Speedport W 504V  $\bullet$  -> am 06.01.2013 abgelaufen
- $\bullet$  Speedport W 722V Typ A und B  $\rightarrow$  am 06.01.2013 abgelaufen
- $\bullet$  Speedport W 920V  $\bullet$  -> am 06.01.2013 abgelaufen
- Speedport W 723V Typ A und B  $\rightarrow$  am 20.12.2014 abgelaufen
- Speedport W 921V -> am 20.12.2014 abgelaufen
- Speedport W 921 Fiber -> am 20.12.2014 abgelaufen
- 
- 
- 
- 
- 
- 

Im Folgenden wird für jeden gängigen Internet-Browser aufgezeigt, wie sich die Meldung darstellt und mit welchen Einstellungen sie jeweils unterbunden werden kann.

Nach Durchführen der jeweiligen Aktion öffnet sich die Konfigurationsoberfläche automatisch.

Hinweis: mit den folgenden Links können Sie direkt auf die gewünschten Einträge springen:

- [Internet Explorer 7 und 8](#page-1-0)
- [Internet Explorer 9](#page-1-1)
- $\bullet$  [Internet Explorer 10 + 11](#page-2-0)
- [Google Chrome](#page-3-0)
- [Opera](#page-4-0)
- **[Safari](#page-5-0)**
- [Firefox](#page-6-0)
- [Browser 6.0](#page-9-0) (ehemals T-Online Browser)

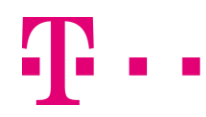

## <span id="page-1-0"></span>**Internet Explorer:**

Beim Microsoft Internet Explorer kommt ein Warnhinweis **Es besteht ein Problem mit dem**  Sicherheitszertifikat. Hier bitte den Link: "Laden dieser Website fortsetzen (nicht empfohlen)" drücken, nun öffnet sich die Konfiguration.

## **Internet Explorer 7 und 8**

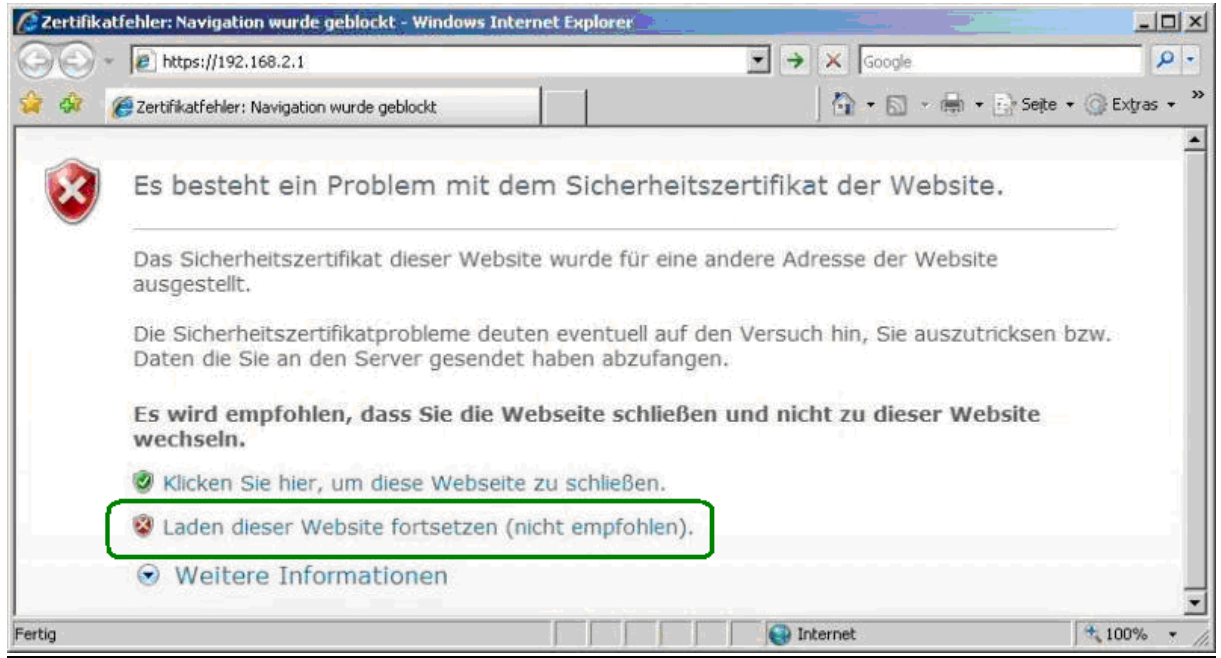

Diese Vorgehensweise muss bei jedem Aufruf der Konfigurationsoberfläche durchgeführt werden.

## <span id="page-1-1"></span>**Internet Explorer 9**

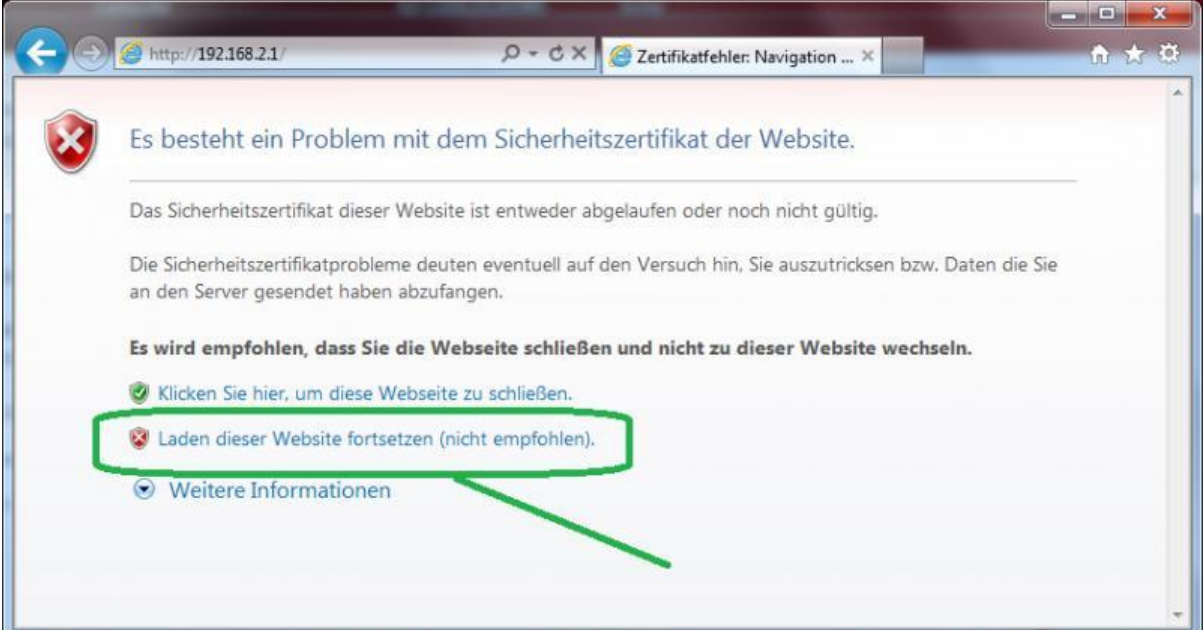

Diese Vorgehensweise muss bei jedem Aufruf der Konfigurationsoberfläche durchgeführt werden.

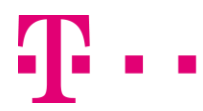

# <span id="page-2-0"></span>**Internet Explorer 10 + 11**

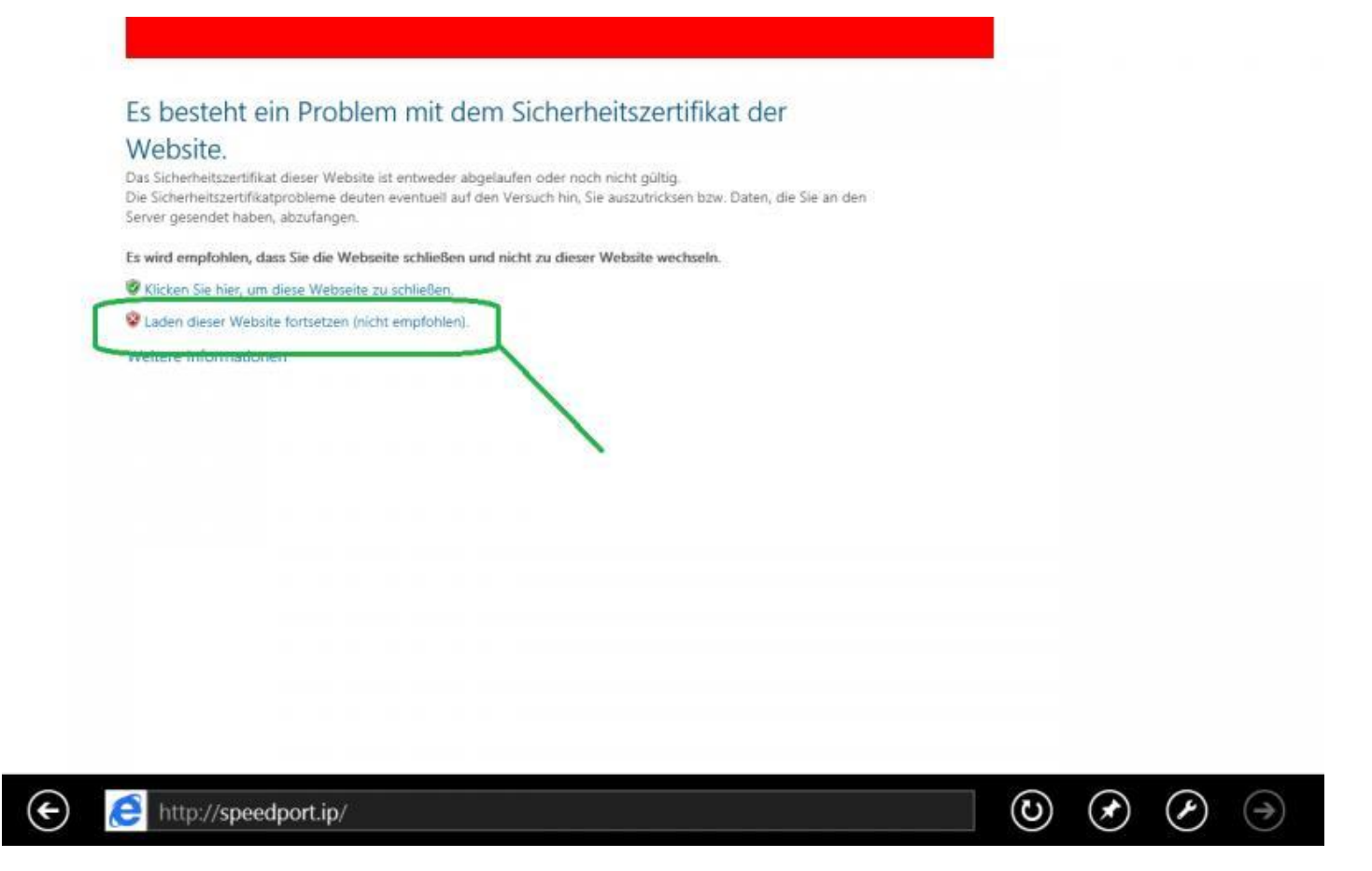

Diese Vorgehensweise muss bei jedem Aufruf der Konfigurationsoberfläche durchgeführt werden.

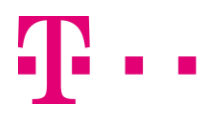

## <span id="page-3-0"></span>**Google Chrome**

Bei Google Chrome Version 39.x kommt die Meldung **Ihre Verbindung ist nicht privat**. Hier auf **Erweitert** und dann **Weiter zu speedport.ip (unsicher)** klicken

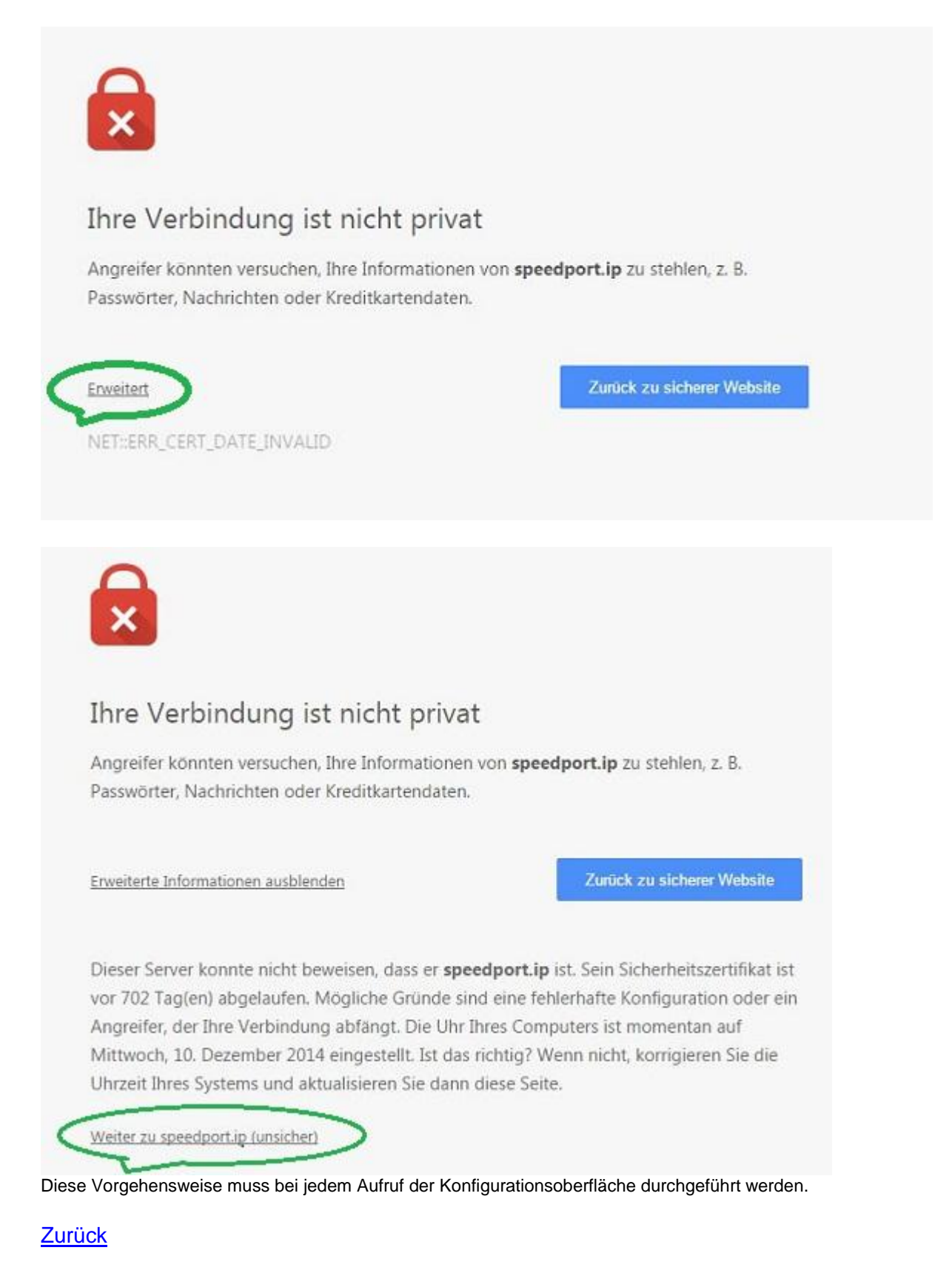

# <span id="page-4-0"></span>**Opera**

Bei Opera 26.x, kommt ein Popup mit der Meldung **Ungültiges Zertifikat**, hier reicht es einfach den Button **Trotzdem fortfahren** zu drücken.

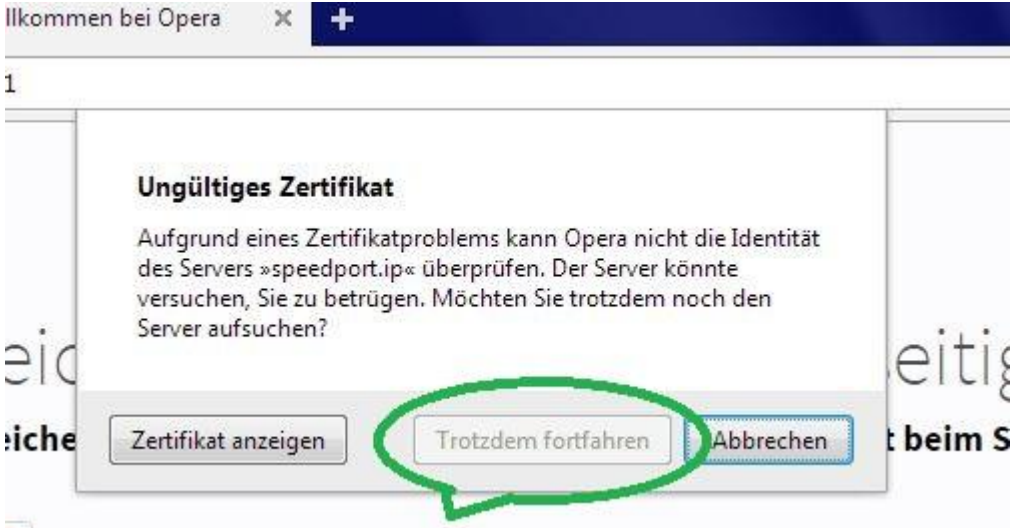

Diese Vorgehensweise muss bei jedem Aufruf der Konfigurationsoberfläche durchgeführt werden.

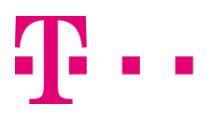

## <span id="page-5-0"></span>**Safari**

Bei Safari 5.x kommt der Hinweis Safari kann die Identität der Website "Speedport.ip" nicht verifizieren, hier bitte einfach auf "Fortfahren" klicken.

Beispiel unter Windows:

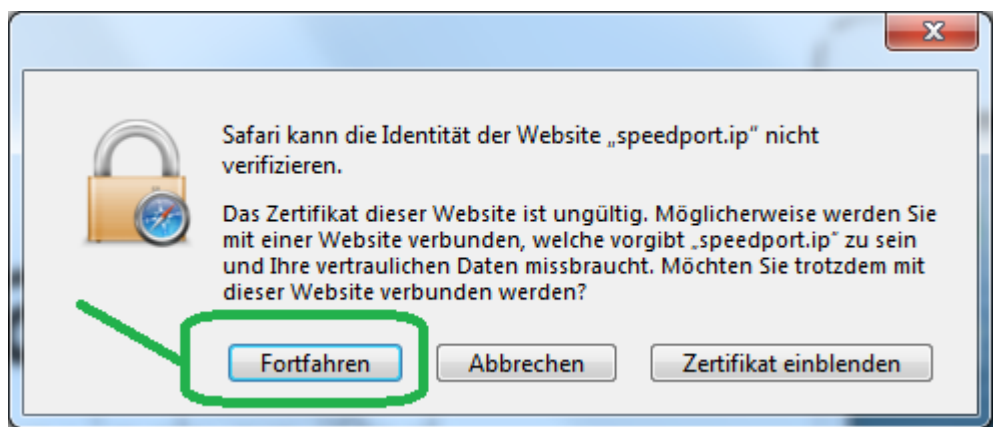

Diese Vorgehensweise muss bei jedem Aufruf der Konfigurationsoberfläche durchgeführt werden.

## **[Zurück](#page-0-0)**

## **Safari**

Beispiel unter Mac OS:

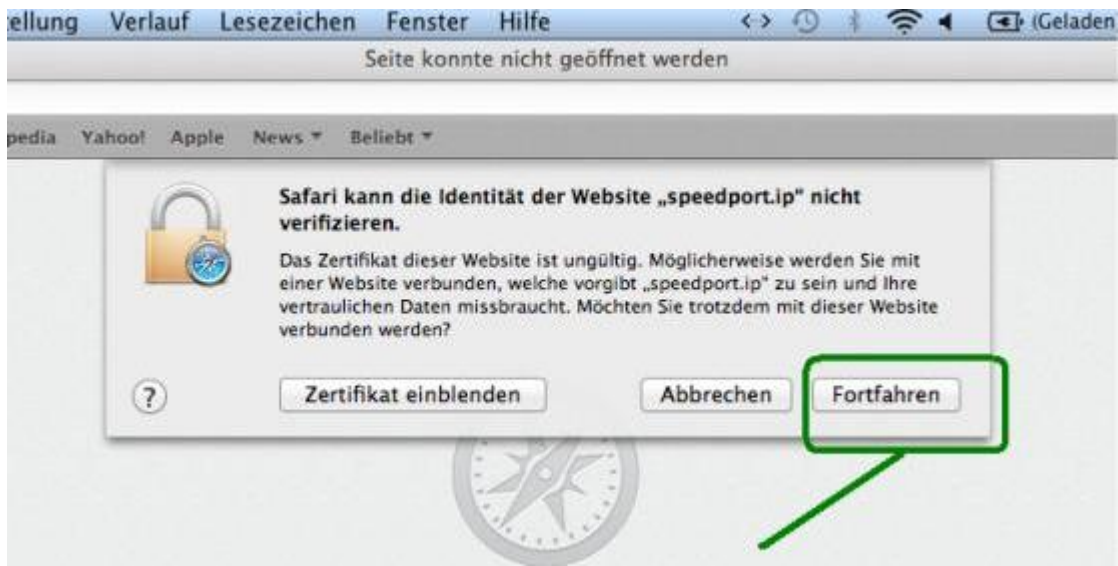

Diese Vorgehensweise muss bei jedem Aufruf der Konfigurationsoberfläche durchgeführt werden.

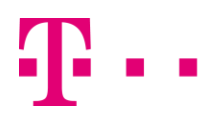

#### <span id="page-6-0"></span>**Mozilla Firefox**

Beim Firefox 34.x gehen Sie bitte wie folgt vor: Auf "Ich kenne das Risiko" klicken.

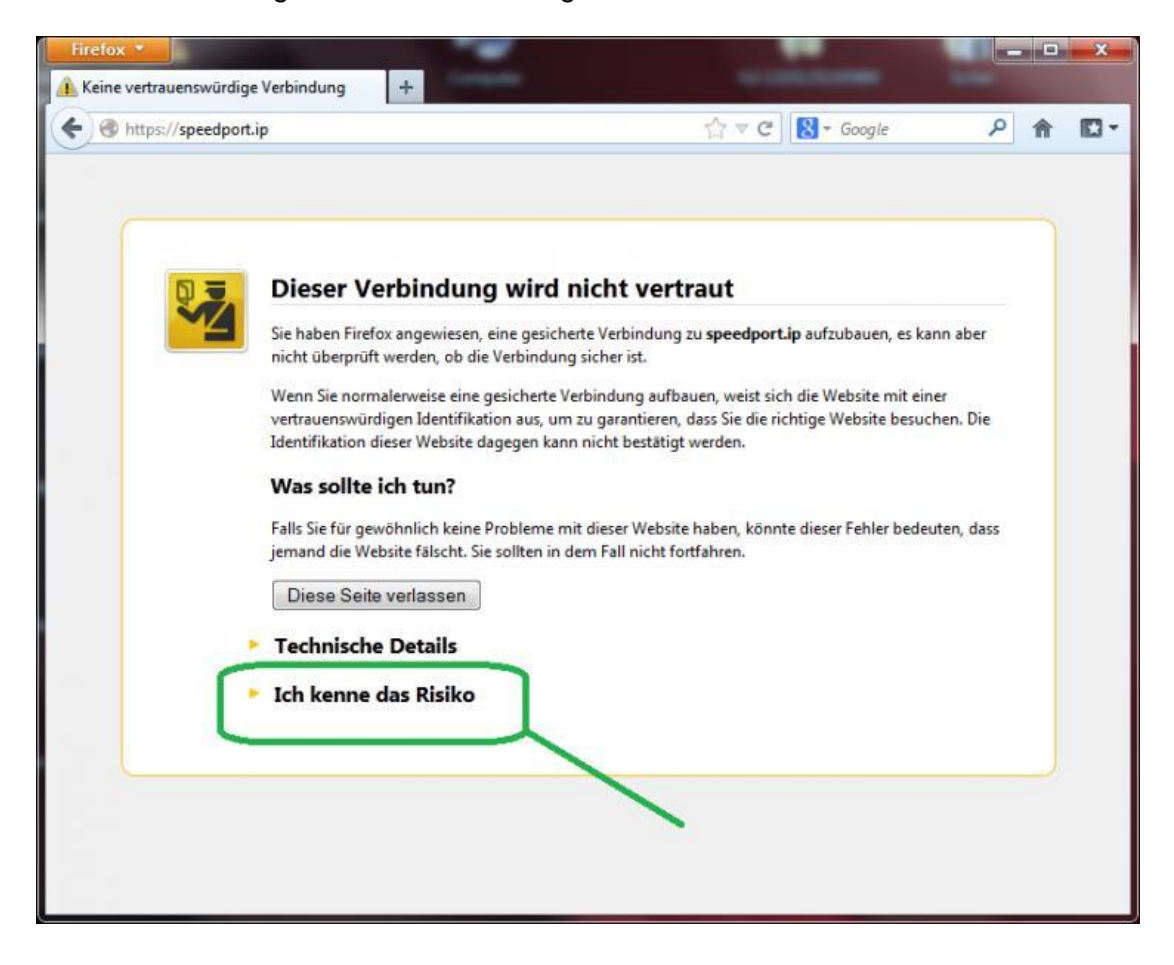

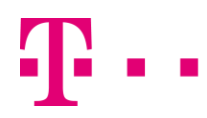

# **Mozilla Firefox**

Bitte auf "Ausnahmen hinzufügen" klicken.

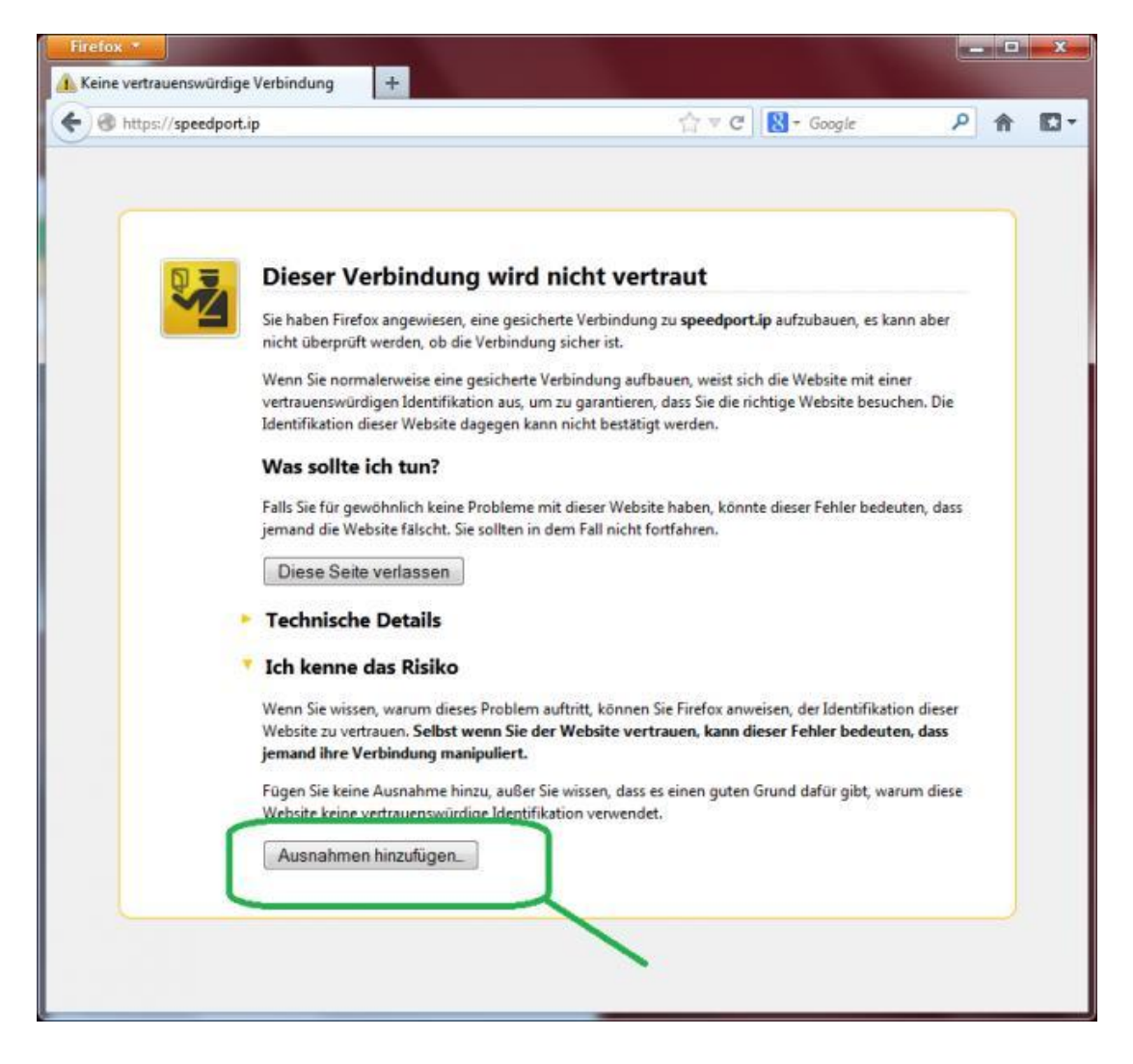

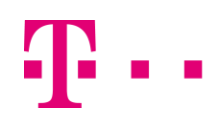

# **Mozilla Firefox**

Hier auf "Sicherheits-Ausnahmeregel bestätigen" klicken.

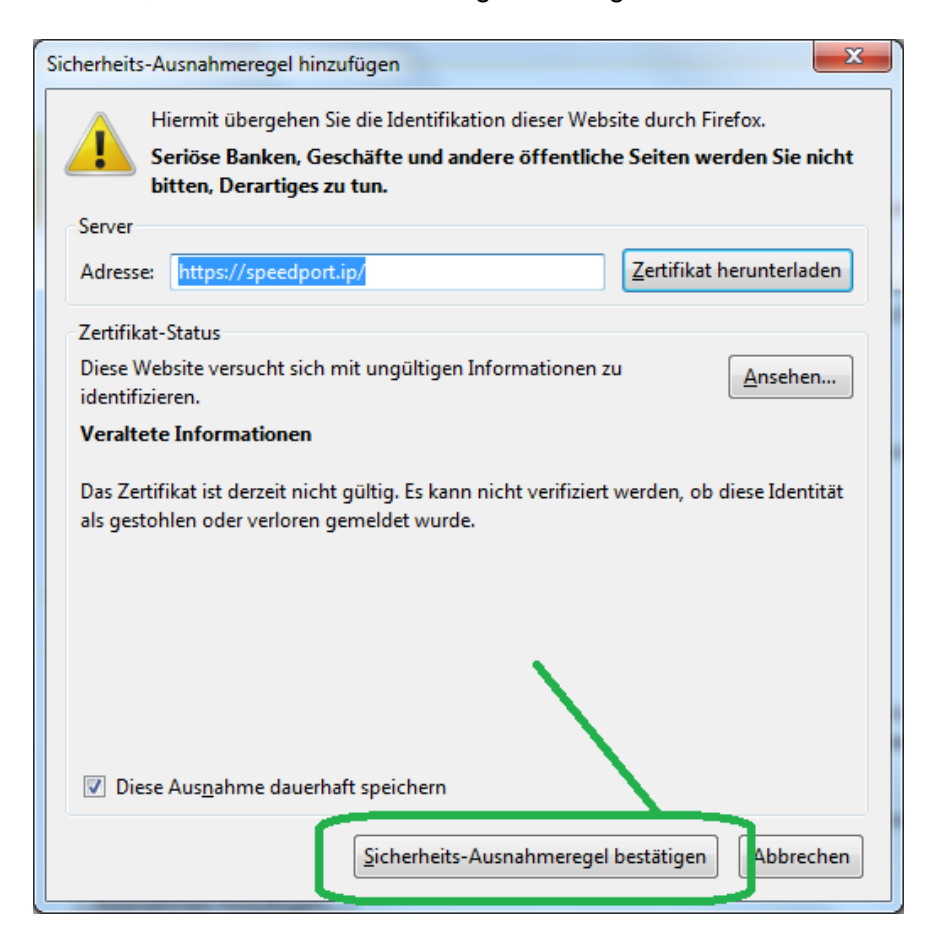

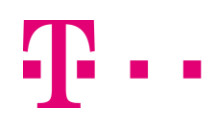

#### <span id="page-9-0"></span>**Browser 6.0** (ehemals T-Online Browser)

Beim Browser 6.0 kommt ein Popup-Fenster mit dem Hinweis auf ein abgelaufenes Zertifikat. Hier einfach auf "Ja" klicken.

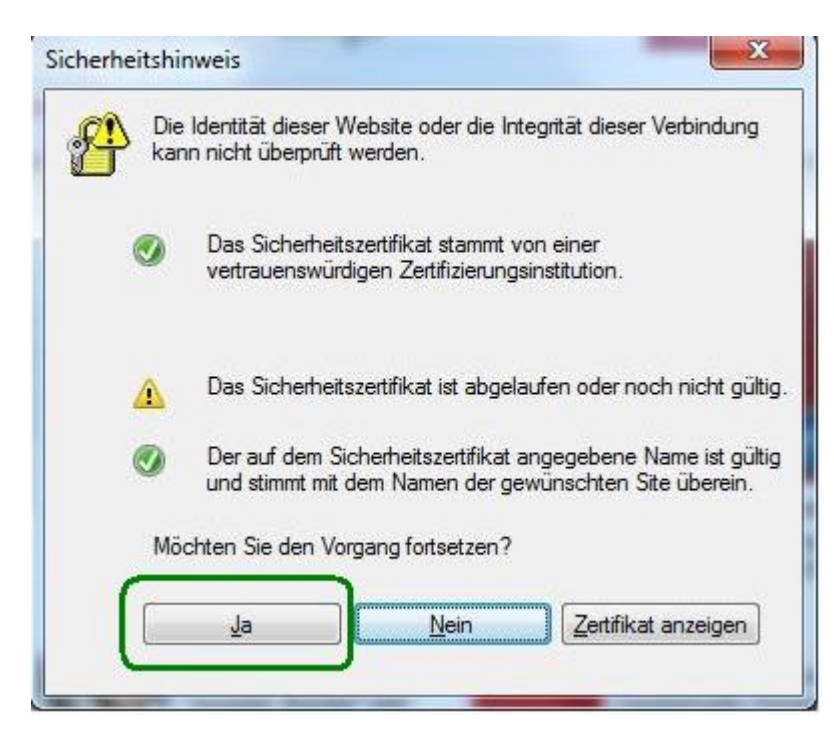

Diese Vorgehensweise muss bei jedem Aufruf der Konfigurationsoberfläche durchgeführt werden.